Simulationsprüfungsaufgabe Excel für Kaufleute Büromanagement

### **Prüfungsteil: Informationstechnisches Büromanagement Excel**

### **Allgemeine Hinweise:**

1. Drucken Sie sich das Aufgabenblatt aus und lösen bitte die Prüfungsaufgaben entsprechend den Vorgaben.

Beachten Sie dabei folgende Hinweise:

- Lesen Sie erst die gesamte Aufgabe, ehe Sie mit der Bearbeitung beginnen.
- Verwenden Sie, sofern es möglich ist, jederzeit kopierfähige Formeln.
- Beachten Sie die Rechtschreibung, die Zeichensetzung und den Ausdruck.
- 2. Loggen Sie sich im *Büromanagement-Prüfungstrainer* von Lernnetz24 ein und klicken Sie in der Aufgabenauswahl auf *Informationstechnisches Büromanagement (Bereich Excel) 1*.
- 3. Beginnen Sie mit der Korrektur. Wechseln Sie dazu vom Status der Übung *"Aufgaben*  downloaden" zu "Aufgaben kontrollieren". Folgen Sie dabei den Anweisungen bzw. Erläuterungen zu den einzelnen Teilaufgaben auf dem Online-Korrekturblatt. Tragen Sie die von Ihnen ermittelte Punktzahl in die entsprechenden Formularfelder ein. Zu den Aufgaben können Excel-Dateien mit den Lösungen heruntergeladen und ausgedruckt werden.

Wenn Sie mit der Kontrolle fertig sind, wählen Sie unter Status der Übung "Kontrolle *beenden"*. Dabei wird Ihr Ergebnis gespeichert und eine Übersicht mit den entsprechenden Bewertungen generiert. In der Übersicht werden die Schwerpunkte der einzelnen Teilaufgaben benannt (SVERWEIS, MITTELWERT usw.). Das soll Ihnen helfen, eventuell noch bestehenden Übungsbedarf zu ermitteln. Die Übersicht können Sie sich ausdrucken, aber auch jederzeit in den Protokollen ansehen.

Sie können die Kontrolle der Aufgaben jederzeit unterbrechen, indem Sie unter Status der Übung die Option "Kontrolle unterbrechen" wählen und die Kontrolle zu einem späteren Zeitpunkt fortsetzen.

Sie sind in der Möbelfabrik Wurm e.Kfm als Sachbearbeiter im Einkauf angestellt.

Folgende Kommunikationsdaten liegen vor:

Anschrift: Hessenring 7, 12101 Berlin Telefondurchwahl: 56 Aufbau der Email-Adresse: [vorname.name@wurm.de](mailto:vorname.name@wurm.de)

Zur Bearbeitung der Aufgabe benötigen Sie die Daten aus dem Datenkranz Wurm:

https://www.lernnetz24.de/bmt/pdf/unternehmensbeschreibung.pdf

Folgende Corporate-Design-Anweisungen sind für die richtige Lösung der Aufgabe maßgeblich:

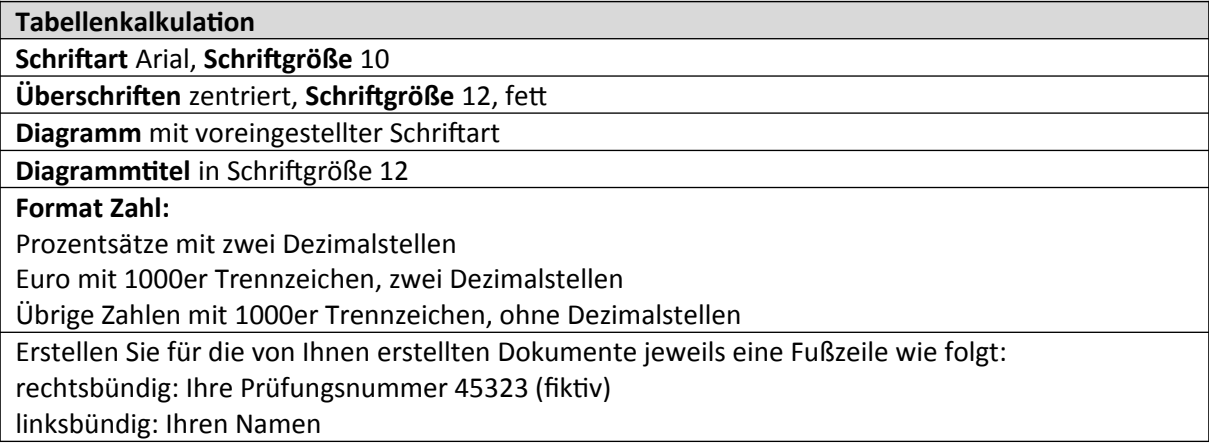

### **Situation**

Die Möbelfabrik Wurm möchte im Jahr 2020 einen dreitürigen Badschrank neu in das Sortiment aufnehmen. Im letzten Monat wurden hierzu verschiedene interne als auch externe potenzielle Lieferanten (Bezugsquellen) angeschrieben.

Der Inhaber Herr Wurm (Geschäftsführer) führt mit Frau Meier hierzu folgendes Gespräch:

Herr Wurm (Geschäftsführer): Bitte erstellen Sie auf Basis meiner Vorlage eine Auswertung über unsere acht deutschen Stammlieferanten von Badschränken. Mir ist insbesondere wichtig, dass wir unser Sortiment ökologischer ausrichten. Ich möchte nur noch Badschränke kaufen, die regional aus Berlin stammen und auch das FSC-Siegel tragen. Nur dann verhalten wir uns nachhalg.

*Frau Meier (Sachbearbeiterin im Einkauf):* Ihnen war doch bisher immer die Lieferzeit sehr wichg.

Herr Wurm (Geschäftsführer): Richtig, bei keinem Lieferanten soll die Lieferdauer länger als drei Tage betragen.

*Frau Meier (Sachbearbeiterin im Einkauf):* Soll ich vom ausgewählten Lieferanten auch eine Angebotskalkulation erstellen.

Herr Wurm (Geschäftsführer): Das ist eine gute Idee. Und erstellen Sie überdies eine kleine Konditionenauswertung unserer Lieferanten entsprechend der Vorlage.

#### **Information: FSC-Siegel (FSC = Forest Stewardship Council)**

Das FSC-Siegel soll anzeigen, dass die Bewirtschaftung der Wälder ökologisch und sozial bei gleichzeitiger Berücksichtigung ausreichender Rentabilität erfolgt. Gegründet wurde der FSC als Nichtregierungsorganisation 1993 in Rio de Janeiro, Brasilien.

### **Arbeitsanweisung**

In der gesamten Prüfung ist auf korrekte Rechtschreibung, Zeichensetzung und einen ordnungsgemäßen Ausdruck zu achten. Im Rahmen der Aufgaben zur Textverarbeitung ist auf die Regeln der DIN 5008 zu achten.

#### **1 Bezugsquellenanalyse durchführen**

Öffnen Sie im Ordner Tabellen die Datei "Bezugsquellen 1.xlsx". Speichern Sie diese Datei bitte unter der Bezeichnung Bezugsquellen in Ihrem Prüfungsordner.

- 1.1. Übernehmen Sie entsprechend der Anlage 1 positionsgerecht das Tabellenblatt Bezugsquellen. Hinweis: Das Zellenformat in Spalte F ist benutzerdefiniert einzurichten.
- 1.2. Übernehmen Sie mit geeigneten Funktionen den Ort der jeweiligen Unternehmen aus der Tabelle "Lieferanten".
- 1.3. Übernehmen Sie die Information, ob ein FSC-Siegel vorliegt, aus der Tabelle "Lieferanten".
- 1.4. Stellen Sie in der Spalte E mit einer geeigneten Funktion fest, ob eine nachhaltige Auswahl im Sinne von Herrn Wurm möglich ist. Wenn ja, soll in der jeweiligen Zelle die Aussage "Auswahl möglich" erscheinen.
- 1.5. In der Zelle G soll mit einer geeigneten Funktion die Aussage "Auswahl möglich" erscheinen, wenn die Lieferzeit für Herrn Wurm möglich ist.
- 1.6.Markieren Sie in Spalte H mit der Aussage "Annehmen" aus der Drop-Down-Liste, wenn die Bezugsquelle ausgewählt werden kann.
- 1.7. Formulieren Sie eine passende Tabellenüberschrift in Zeile 1 und setzen diese mittig über die Tabelle.
- 1.8. Stellen Sie die Lieferdauer von Badschränken in einem Diagramm dar. Dabei muss das Diagramm entsprechend dem Muster in Anlage 2 gestaltet sein.
- 1.9. Erstellen Sie eine Fußzeile entsprechend den Vorgaben.

#### **2** Kalkulation und Konditionsanalyse durchführen

Gehen Sie in den Ordner Tabellen und öffnen die Datei "Kalkulation 1.xlsx". Speichern Sie diese Datei bitte unter der Bezeichnung Kalkulation in Ihrem Prüfungsordner.

- 2.1 Übernehmen Sie entsprechend der Anlage 3 positionsgerecht das Tabellenblatt Kalkulation.
- 2.2 Kalkulieren Sie für die Wanderbeen OHG den Einstandspreis für einen Badschrank. Der Listeneinkaufspreis für ein Badschrank beträgt 120 €.
- 2.3 Ermitteln Sie in Zelle D14 den Anteil der Bezugskosten des Badschranks bezogen auf den Einstandspreis.
- 2.4 Zählen Sie in Zelle D17 mit einer geeigneten Funktion die Lieferanten, die einen Skonto anbieten.
- 2.5 Ermitteln Sie in Zelle D18 mit einer geeigneten Funktion die Lieferanten, welche einen Rabatt von und höher als 5% anbieten.
- 2.6 Weisen Sie mit einer geeigneten Funktion in der Zelle D19 den höchsten und in Zelle D20 den niedrigsten Rabatt aller Lieferanten aus.
- 2.7 Ermitteln Sie mit einer geeigneten Funktion den Durchschnitt aller Lieferantenrabatte in Zelle D21 aus.
- 2.8 Erstellen Sie eine Fußzeile entsprechend den Vorgaben.

# **Anlagen**

### *Anlage 1*

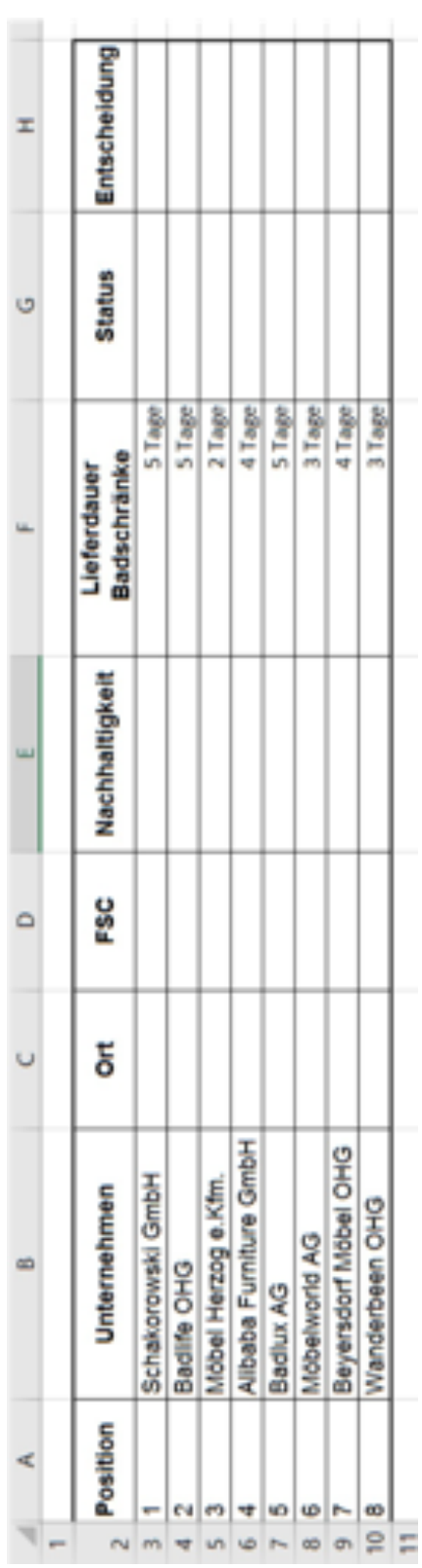

### *Anlage 2*

Grafikvorlage

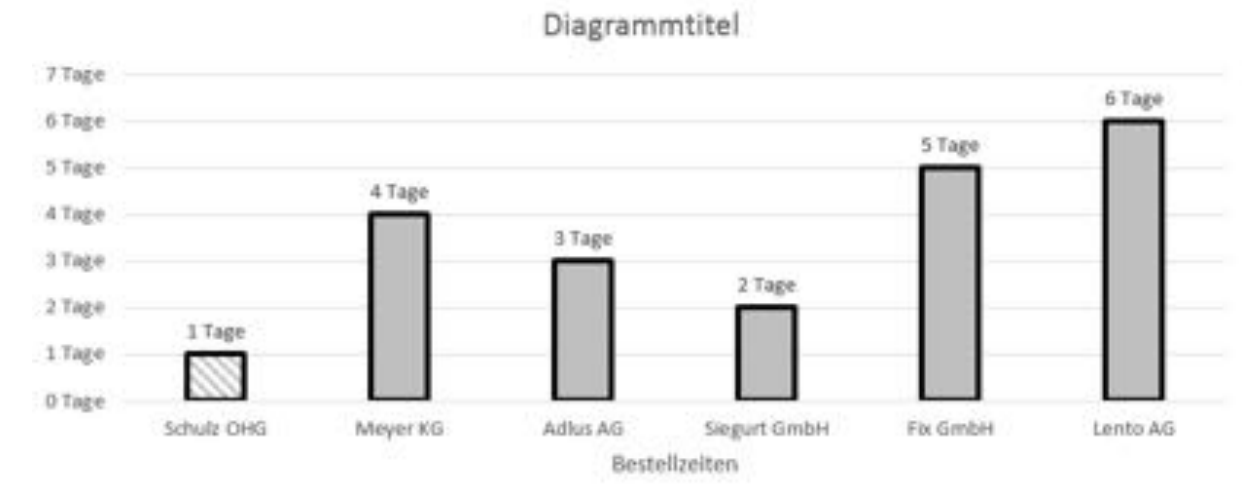

## *Anlage 3*

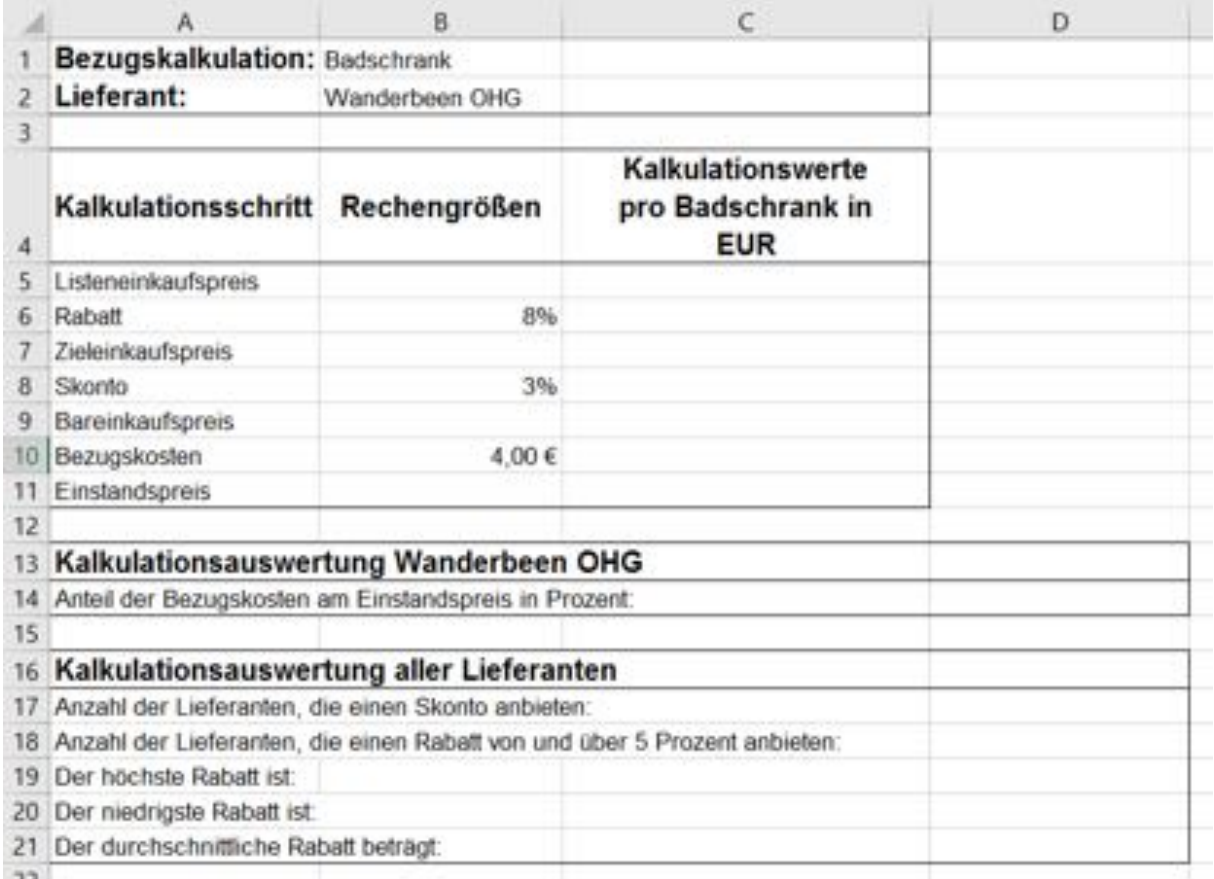